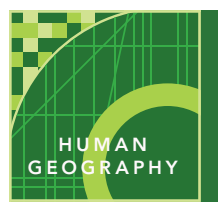

# World population

from the Esri GeoInquiries™ collection for Human Geography

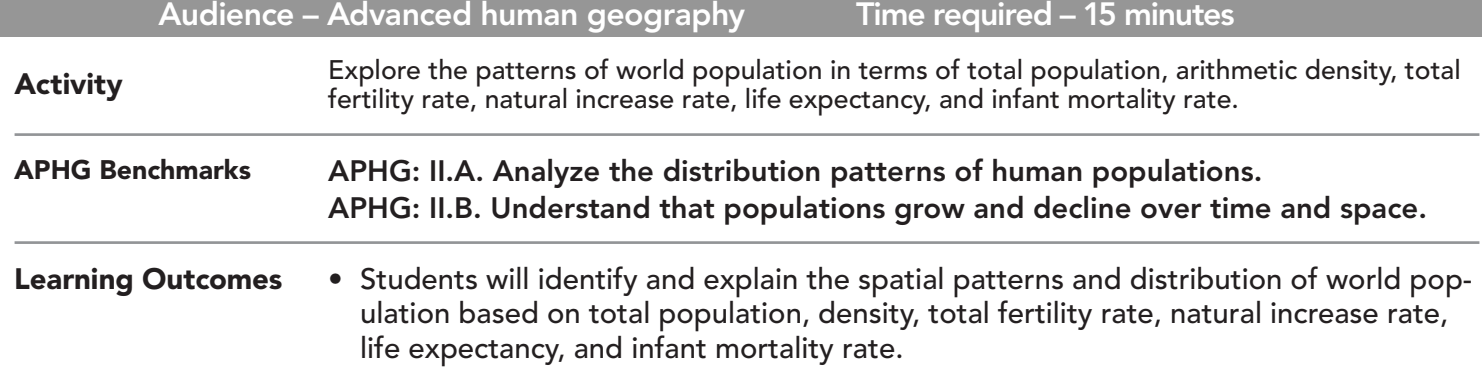

### Map URL: http://esriurl.com/humanGeoInquiry3

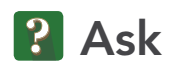

### What are the most populated countries?

- $\rightarrow$  Click the map link above to start the map.
- → With the Details pane visible, click the Content button.
- $\rightarrow$  To show a legend, click on the layer name, World Population.
- ? How many people does the largest symbol represent? *[1 million]*
- $\rightarrow$  Click those countries and examine their pop-ups.
- ? Which two countries have the highest populations? *[China and India]*
- ? Which other countries have populations over 200 million? *[United States, Indonesia, and Brazil]*

# <sup>4</sup> Acquire

#### Where are the most densely populated countries located?

- $\rightarrow$  Turn off the layer, World Population.
- $\rightarrow$  Turn on the layer, Population Density.
- → Hover over the layer name, Population Density. Click the button, Show Table.
- $\rightarrow$  Sort the Population Density 2017 column in descending order. (See the ToolTip on page 2.)<br>2. Which places have the highest densities? *[Macao and Manaco]*
- ? Which places have the highest densities? *[Macao and Monaco]*
- ? What factors account for the countries with high population densities? *[Smaller land area, islands, low- lands, favorable climates, and water access]*
- ? What factors account for the countries with low population densities? *[Large land areas, extreme climates, mountainous regions, and being landlocked]*

### <sup>o</sup> Explore

#### How are total fertility and infant mortality related?

- $\rightarrow$  Turn on only the layer, Total Fertility Rate (TFR). Close any open table.
- ? What pattern is observed? *[Highest fertility rates are in Africa and lowest in Eastern and Southern Europe.]*
- ʅ Examine the pop-ups of at least three countries.
- ? How have total fertility rates changed over time? *[fertility rates have decreased]*
- → Turn off the layer, Total Fertility Rate (TFR).
- → Turn on the layer, Infant Mortality Rate (IMR).
- ? What is the relationship between infant mortality and total fertility? *[higher infant mortality rates correspond to high total fertility rates]*

## **E** Analyze

#### Which regions are gaining or losing population?

- ʅ Turn on only the layer, Natural Increase Rate (NIR).
- ? Which region has the highest NIR? *[Sub-Saharan Africa.]*
- ? Which country has the highest NIR in 2016, and what is the rate? *[Niger has a rate of 3.7%.]*
- ? In which regions are populations decreasing? *[Western and eastern Europe, as well as Japan.]*
- → Hover over the layer name, Natural Increase Rate. Click the button, Show Table.
- → Sort the table descending and scroll down. (See ToolTip below.)
- ? Which country has the lowest NIR in 2016, and what is the rate? *[Bulgaria has a rate of -0.6%.]*
- $\rightarrow$  Close any open table.
- $\rightarrow$  Turn on the layer, Life Expectancy.
- ? What is the relationship between life expectancy and the Natural Increase Rate? *[People in countries with higher life expectancies are having fewer children (lower NIR).]*

### **Act**

#### What can be done to increase or slow population growth?

- ? What challenges do societies with high or low NIRs face? *[Housing, health care, schooling, and employment are some challenges faced.]*
- ? What are some steps that government or non-government agencies can take to slow population growth? *[Tax incentives, education, and birth restrictions can slow population growth.]*

- In the Details pane, click button, Show Contents of Map.
- Hover over a layer name.
- Click the button, Show Table.
- Click the field name (column header).
- Choose Sort Ascending or Sort Descending.

### TABLE SORTING **IDENTIFY A MAP FEATURE**

- Click a feature on the map, and a pop-up window will open with information.
- Links and images in the pop-up are often clickable.
- An arrow icon in the upper right of the window indicatesthat multiple features have been selected.
- Click the button to scroll through the features.

### Next Steps

**DID YOU KNOW?** ArcGIS Online is a mapping platform freely available to public, private, and home schools. A school subscription provides additional security, privacy, and content features. Learn more about ArcGIS Online and how to get a school subscription at http://www.esri.com/schools.

#### **THEN TRY THIS...**

- Have students create and save their own maps by adding a different world population layer, and filter it based on the highest or lowest value.
- Add city population data and create density maps at the state, national, or regional scale.

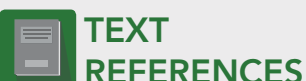

#### This GIS map has been cross-referenced to material in sections of chapters from these texts.

- *• Human Geography by McGraw Hill Chapter 2*
- *• The Cultural Landscape by Pearson Chapter 2*
- *• Human Geography: People, Place, and Culture by Wiley Press – Chapter 2*

WWW.ESRI.COM/GEOINQUIRIES copyright © 2016-2018 Esri Version Q3b 2018. Send feedback: http://esriurl.com/GeoInquiryFeedback

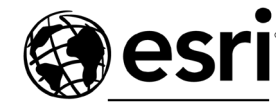

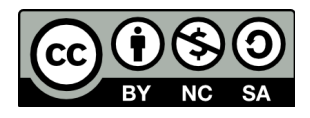

THE SCIENCE OF WHERE